## (14)写真登録:追加登録

工事写真の整理は、お手元の電子納品支援ソフトを使用して行ってください。

お手元のパソコン内に作成された「PHOTO」フォルダとあいち建設情報共有システムの電子成果品 写真フォルダの同期を図ります。

## ※本機能では、圧縮されていない PHOTO フォルダを扱います。

## 2 回目以降の登録

① 「検索条件を指定 してください」と ありますが、「案件 名称」欄で該当案 件を選択して「登 録| をクリックし てください。

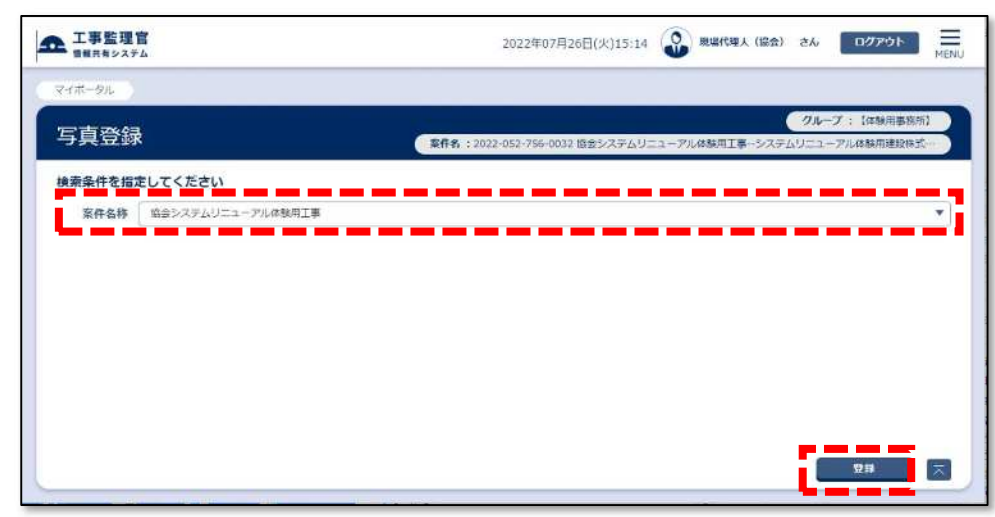

② 2 回目以降の写真 データを登録しま す。

> 「PHOTO フォル ダ」は、受注者様 がお使いの電子納 品支援ソフトで作 成されたお手元の PC 内の「PHOTO」 フォルダを選択し てください。

③ お手元の PC 内の 「PHOTO」フォル ダを選択します。

※「PHOTO」フォルダ は圧縮しません。

※納品情報(XML)が必 要です。

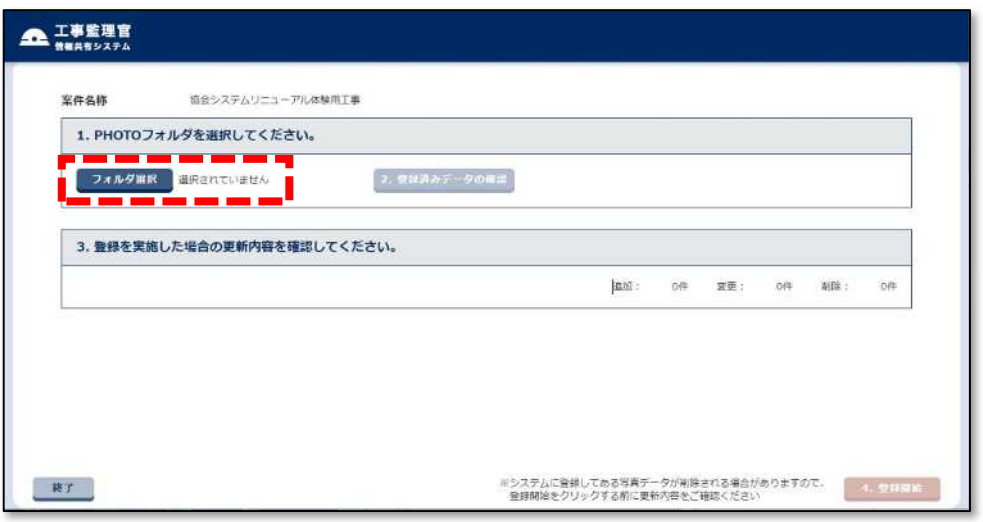

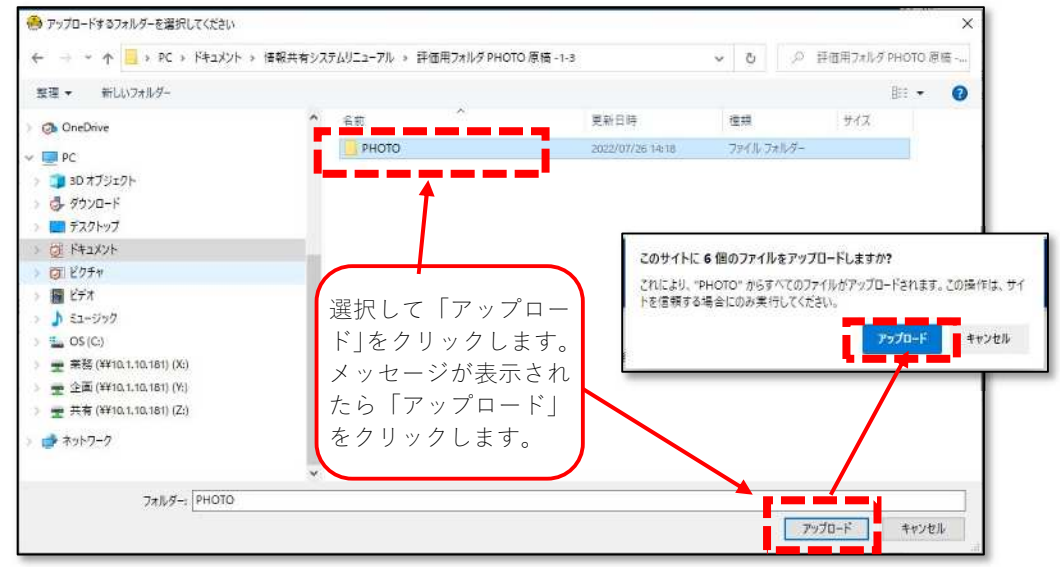

79

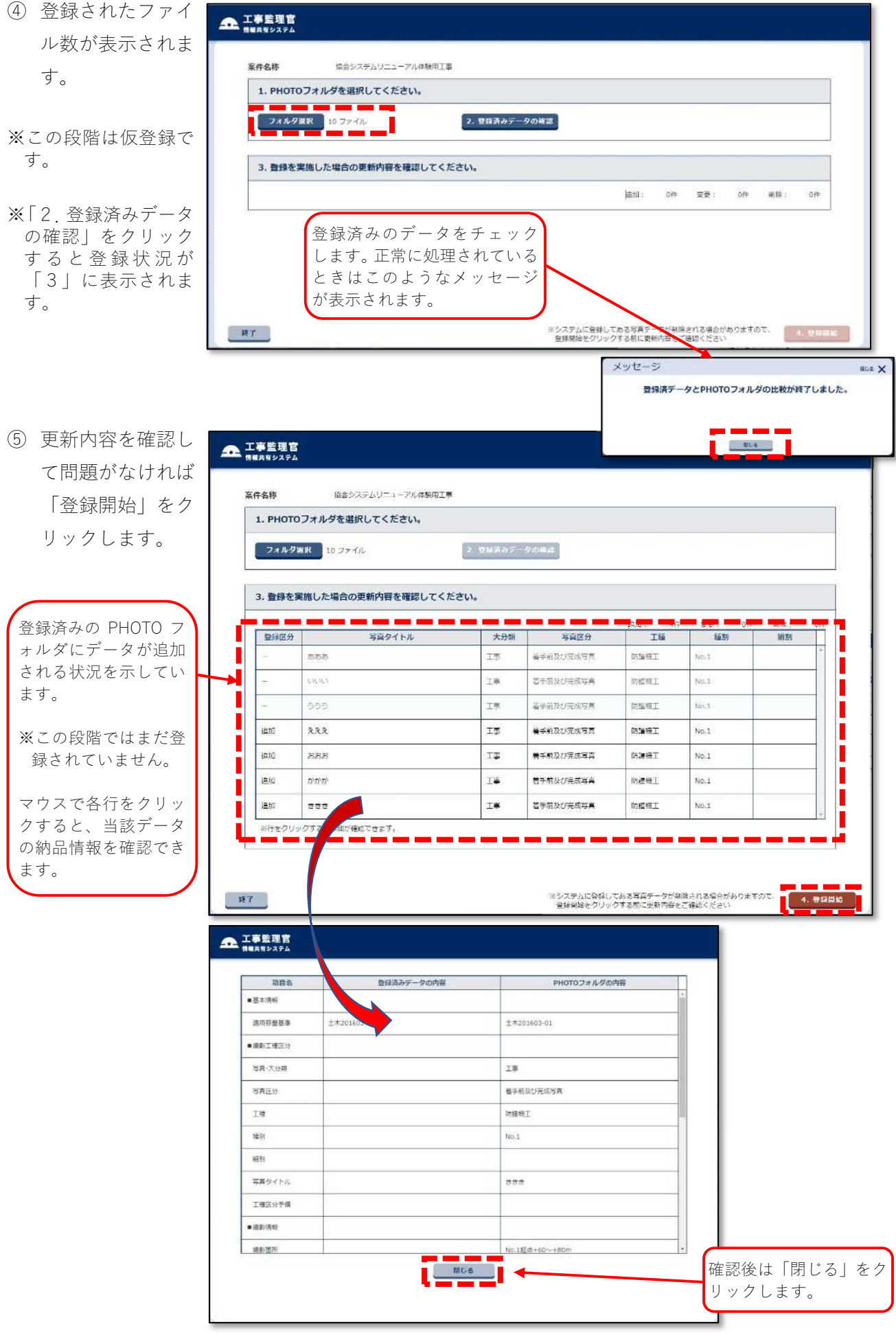